# USER'S MANUAL

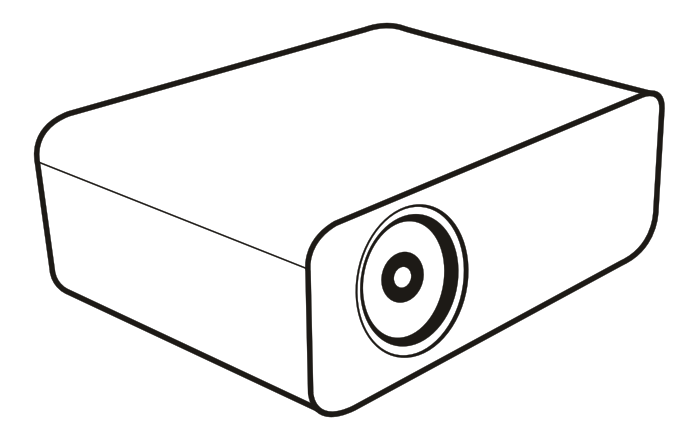

# EnglishJ.

# Package Include

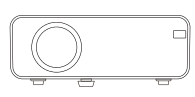

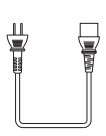

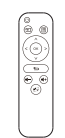

ELEPHAS Projector Power Cable x1 Remote Control x1 (Battery not Included)

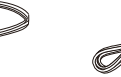

D-

Adjustable Foot x1

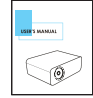

3 in 1 Video Cable x1 HD Line x1 Lens Cover x1 Projector User Manual

## **Tips:**

#### **1.Blurry Image**

①First, correct the keystone to a rectangle.

②Second, rotate the focus button to gain the best clarity. \*Effective Projection Distance: 3.6-19.7feet

### **2.Mountlng Hole**

Adopting a single mounting hole dual-use design, the projector is compatible with the standard camera tripod and 1/4 inch screw projector tripod stand. Meanwhile, you can rotate up and down the screw to meet different height needs.

#### **3.Attentlon:**

There various types of mobile phones on the market and the motherboard cannot support all models of mobile phones, so if you connect your phone to the projector via cable, the audio will be played on your phone, only connect your phone to the projector via wireless, the audio will be played on your projector.

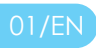

## Structure Diagram

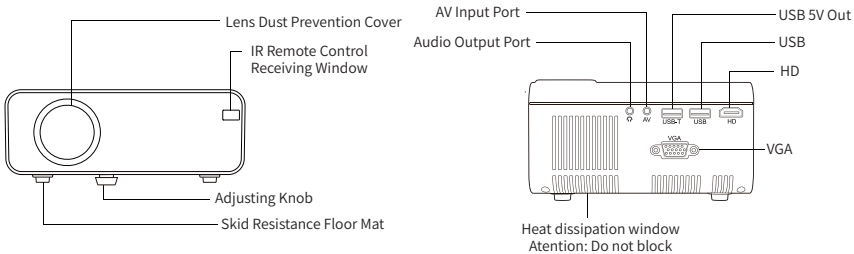

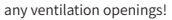

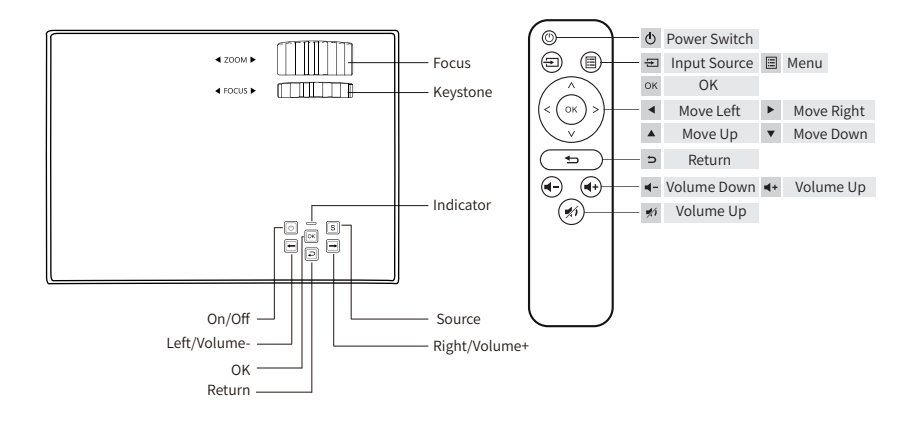

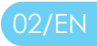

# Install and Debug

#### 1 Install the Projector

You can choose to place the projector on the horizontal plane or attach it to a hanging bracket.

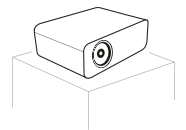

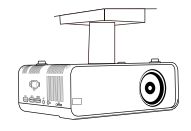

**Attentions:**

The hanging bracket is an accessory that is not supplied.

Horizontal Placement Hanging Bracket Installation

#### 2 Adjust the Focal Length

**Distortion Image Diagram**

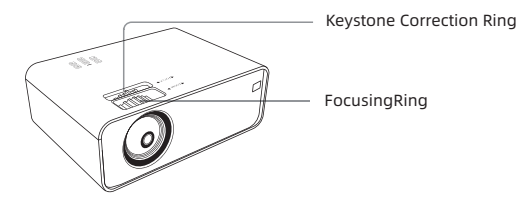

**ABCD** 

Keystone Distortion

**ABCD** 

Blurred Image

Adjust the projector's keystone correction ring and the focusing ring to obtain a satisfactory image.

It is recommended to adjust the keystone correction ring in case of keystone distortion in the image (Figure 1 on the right).

When the screen image is blured (Figure 2 on the right), it is recommended to adjust the focus ring to improve the picture definition.

Please move forward or backward proportionally in case the adjustment is unable to obtain the satisfactory definition.

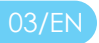

## First Use

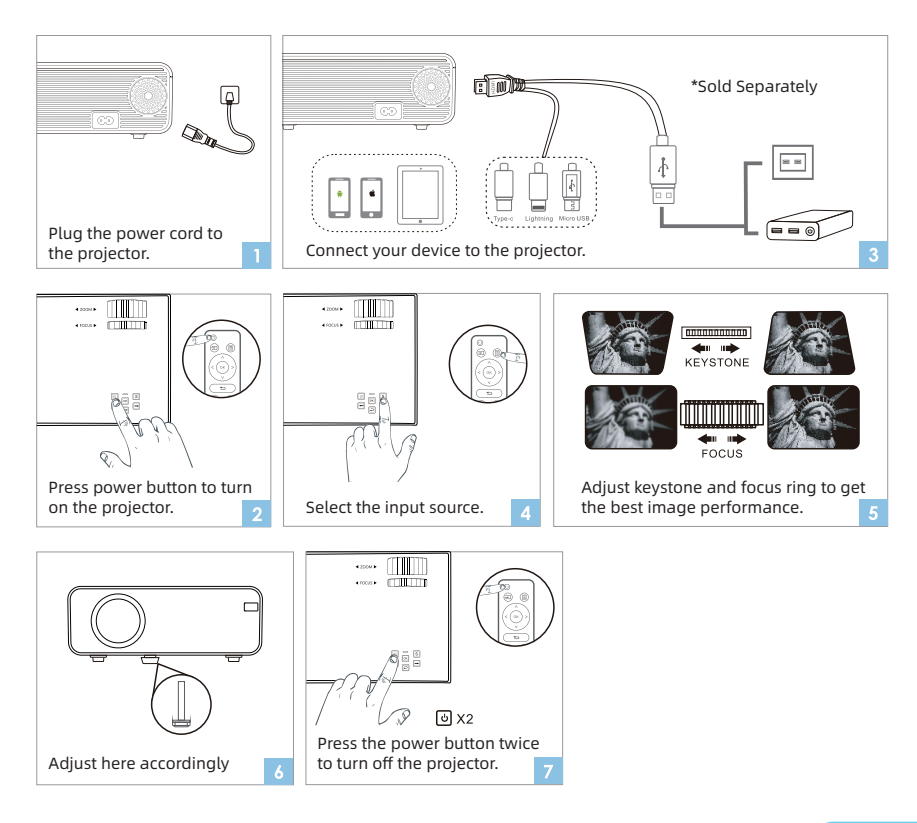

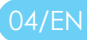

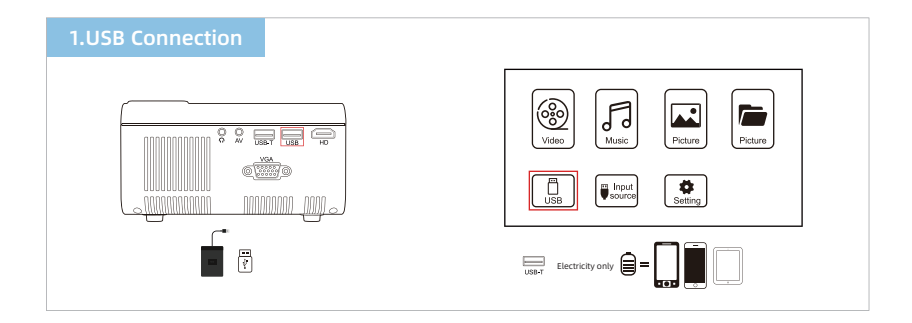

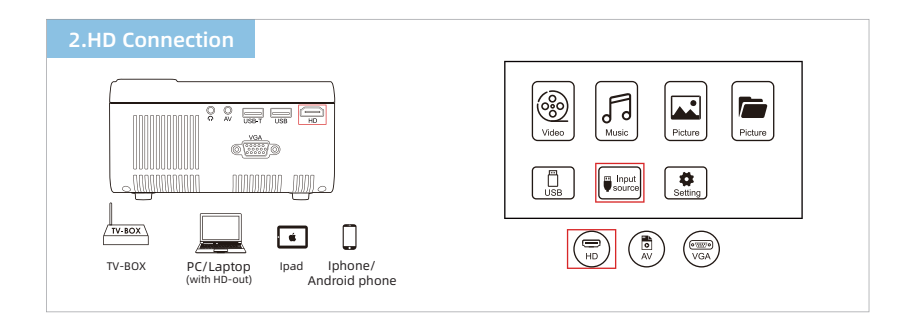

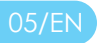

## Input Source

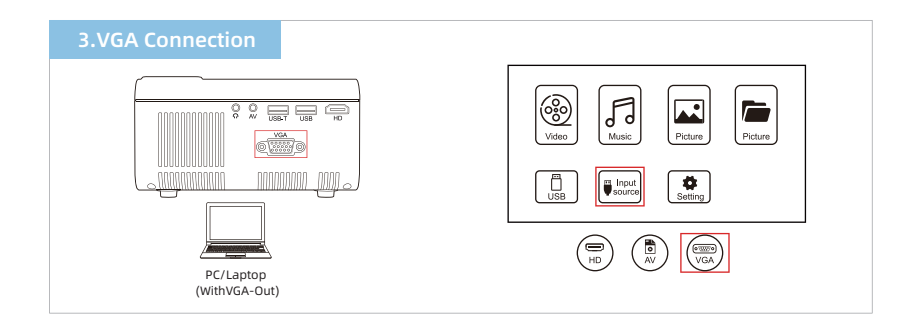

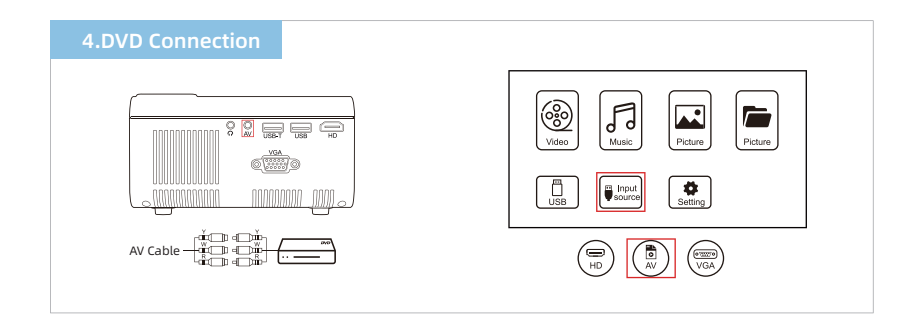

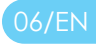

## Projection Page

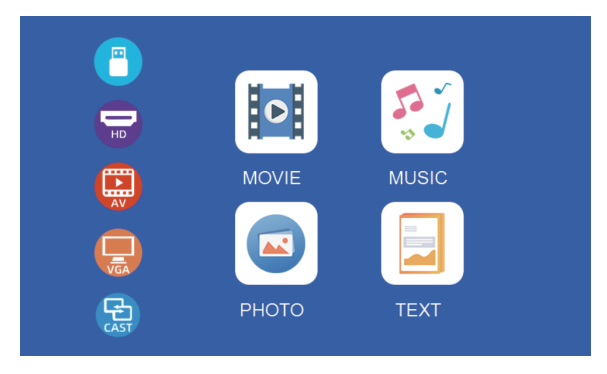

### Projector Menu

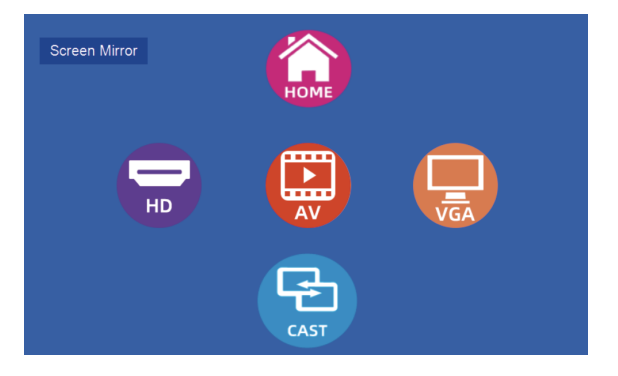

## Projector Input Signal

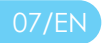

## Screen Mirroring Through Wireless Connection

**Important:** Before screen mirroring, please press the **our on** the projector/ $\bigoplus$  on the remote to enter the interface of Input Source and Select **"CAST"**.

#### For IOS

#### **Streaming with cellular data**

① Turn on the projector and select **"CAST"** as the input source.

② Go to the settings of your IOS device and connect it to the WIFI of

#### **WJ -xxxxxx** (PWD:**12345678**).

③ Activate Screen Mirroring/Air Play Mirroring Function on your IOS device, then search the projector of **WJ -xxxxxx** 

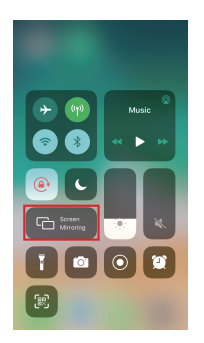

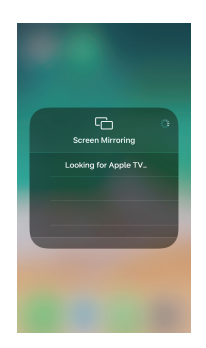

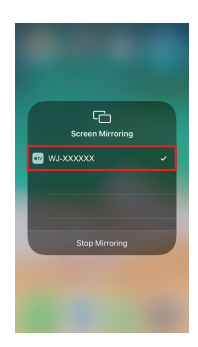

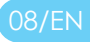

④ Select **WJ -xxxxxx** from the searching results to connect.

⑤ The display of your IOS device will be projected to the wall/screen via cellular data after a successful connection.

#### **Streaming with your home WIFI**

① Turn on the projector and select **"CAST"** as the input source.

② Press **OK** to enter the wifi selection interface. Choose your home WIFI and select a password by remote control.

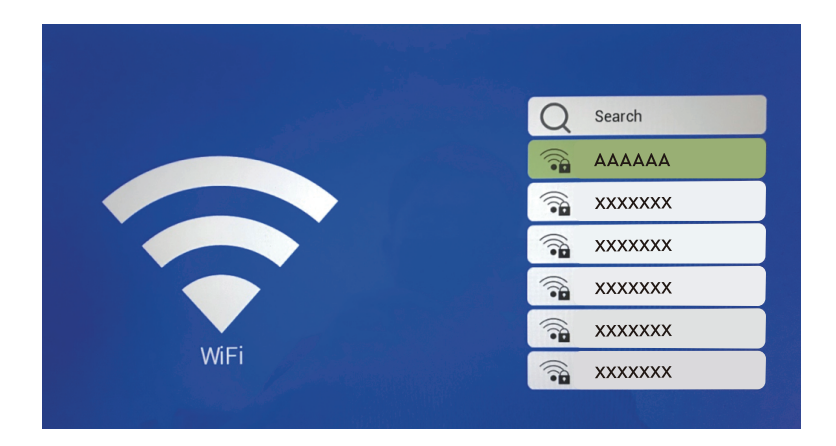

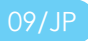

③ Your home WIFI will be displayed here after a successful connection.

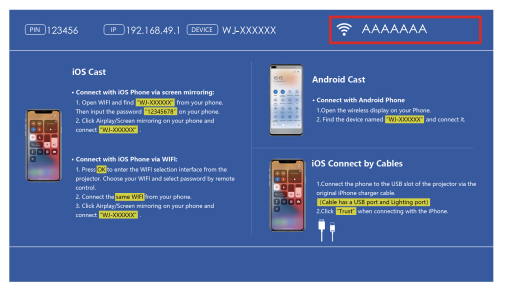

④ Go to the settings of your IOS device, select your home WIFI and enter the right password to connect to continue.

⑤ Active **Screen Mirroring**on your device and search for the projector,

then select **WJ -xxxxxx** from the searching results to connect.

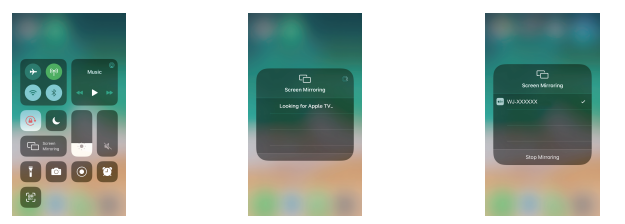

⑥ The live streaming content from your lOS device will be projected to thewall/screen through WIFI connection.

If you would like to connect to another home WIFI, please repeat the procedures mentioned in the section of Streaming with your home WIFI.

#### **Be Attention:**

**1.If you had connect your home WIFI before then this WIFI will be connected by default when projector is opened next time.**

**2.If you had connect your home WIFI before and you want change connect projector with another WIFI, please repeat the procedures mentioned in the section of \*Streaming with your home WIFI 3.If you had connect your home WIFI before and you want change connect projector with your IOS device cellular data.**

First, please check your projector WIFI connect situation.

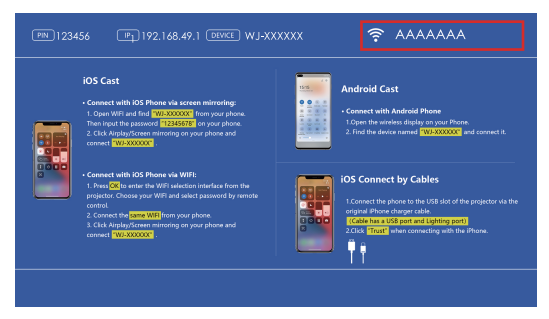

Second, if here is black then you can follow the steps that \*Streaming withcellular data and connect your iPhone device.

If here have WIFI connection, then please cancel first.

## **Cancel steps:**

① Turn on the projector and select **"CAST"** as the input source.

② Press**OK**on the remote control to enter the WIFI selection interface.

Then waiting for WIFI scorching.

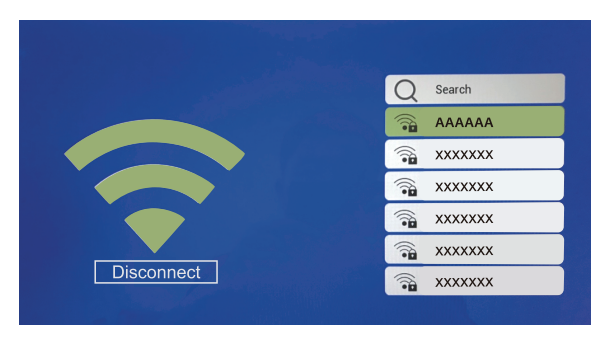

③ Press**Left** on the remote control and the WIFI logo downside**Disconnect**  will turn green.

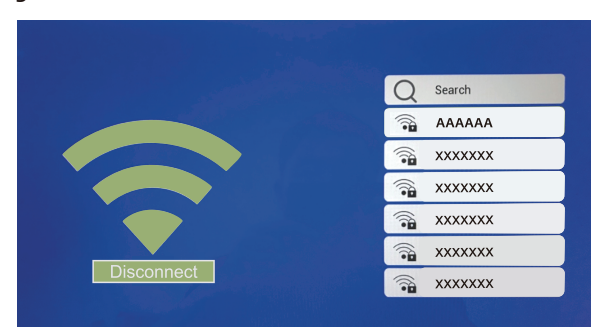

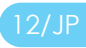

④ Then press **OK** on the remote control and wait for 5-10 seconds. Projector will automatically return to the screen mirroring interface. ⑤ Please check WIFI connection situation. Here should be blank.

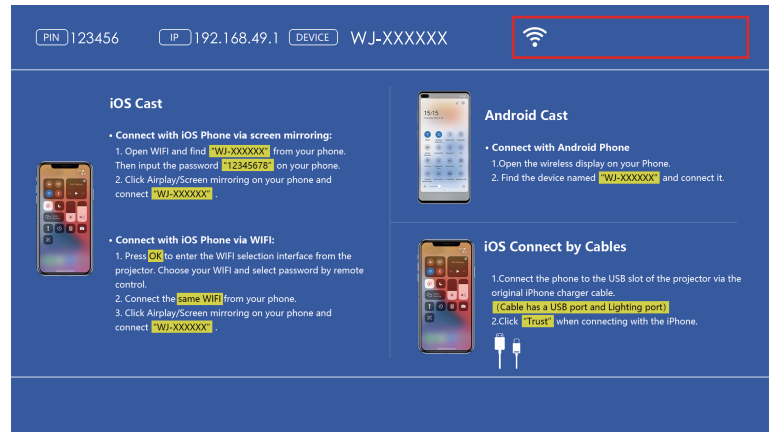

⑥ Then please follow the steps that **\*Streaming with cellular data and** 

#### **connect your iPhone device.**

# Screen Mirroring Through Wireless Connection

**For Androi**

## **\* WIFI and cellular data both can connect with your Android phone**

To active this function, your device must support Multi-Screen/Wireless display. Names may differ from different devices.

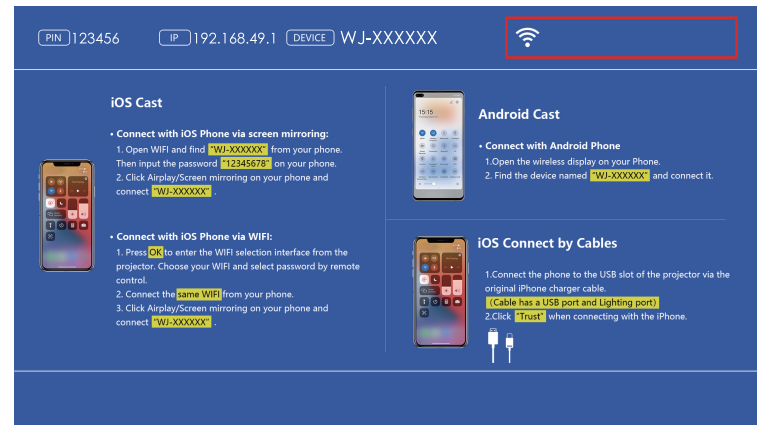

- ① Turn on the projector and select **"CAST"** as the input source.
- ② Active Multi-Screen function on your device and search for the projector.
- ③ Select **WJ-XXXXXX** from the searching results to connect.

④ Your device display will be projected to the wall/screen after a successful connection.

### **Important:**

① The fluency of screen mirroring with wireless connection will be affected by the network environment. A bandwidth of 100Mbit or more is recommended when using screen mirroring.

② Make sure your device is close to the projector when using wireless connection. A distance within 3.3 ft is recommended.

③ Some mobile devices may not support screen mirroring due to the compatibility.

④ If the projector image freezes when you switch the screen mirroring interfaces, please long press ok button for 5 seconds on the projector/ remote to do a reset, and the reset process will complete in 2 minutes, please wait patiently.

⑤ **If your Phone or laptop still can not connect to the projector, please power off all of the devices, including your Phone/laptop and the projector, and re-try to connect it.**

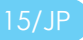

# Screen Mirroring with the Original USB Cable

## **For IOS**

① Turn on the projector and select Screen Mirroring as the input source

② Connect your IOS device to the **USB-T** port of the projector with the **original**lighting cable.

③Select Trust in the pop-us window of **Trust This Computer.**

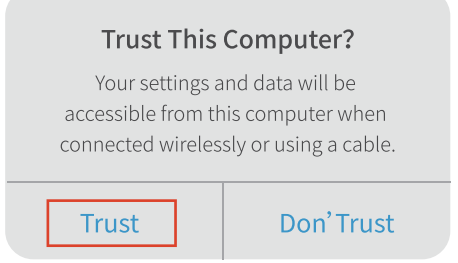

## **For Android**

**\*Some app voice will play by your android phone and image play by the projector. So weare not recommended Android devices connect via cable.** 

# Screen Mirroring with the Original USB Cable

## App Instcillcition ond Downlood Guide

**Step 1.** Turn on the projector and press the key to select **"CAST"** as the input source.

**Step 2.** Connect your Android mobile device to the **USB-T** port of the projector using the original charging cable. A window will pop up automatically and prompts you to download the App. Please select

"**VIEW**" to finish the download and installation.

Step 3. Unplug the original cable and reconnect the device. A window will pop up to start the App. Please select "START NOW".

**Step 4.** After starting the App, select "**OK**" in the pop-up windows of "**byteflymirror**". Your device's screen should be projected to the wall/screen in a few seconds.

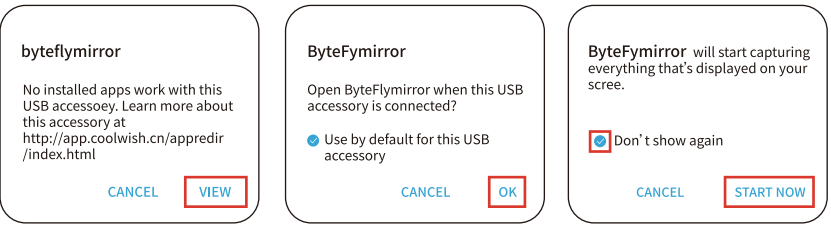

Please note:

a.The charging cable must be the original cable or a compatible cable, or the screen mirroring may be unsuccessful. b.Some mobile devices may not support screen mirroring.

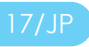

# Start Using

## Wi-Fi Connection only for Android Version(Luna X)

## **\*Power ONthe projector&you will see the home page as shown in the images(right side)**

Go to Settings option (**check picture**) . Go to Network options then click & enter Turn ONtheWi-Fi&search for the available Wi-Fi networks &get connected

For Bluetooth connection, go to settings . option then click on Bluetooth Icon &turn ON the Bluetooth and search for the available other Bluetooth devices in10 Meters of range and get connected

## **Applications Installations**

.In the System there are many pre-installed applications such as Youtube, Net $\boxtimes$ lix, Amazon Prime,Browser; Google chrome etc as you can see the images

For installing any other application Go-to . Google Playstore  $\&$   $\&$  ind application and install

### **Note:**

1. For selecting any content or reaching to any text directly you can change the key-button cursor into mouse mode.

Mouse Mode: Long press the "Menu Button" for 3sec to change it into Mouse mode. To go back to the regular mode press the"Menu Button" for 3sec.

2. In"regular Mode" you can operate &Type with the On-screen keyboard by using Remote keys. In Luna X you can directly go through the Miracast mode by clicking on the Icon shown on the Home page of projector.

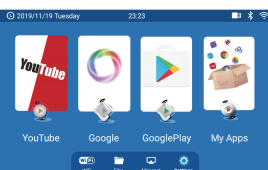

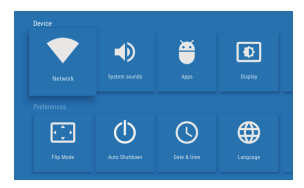

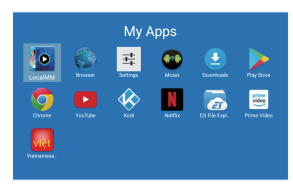

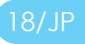

## Projection Distance & Size

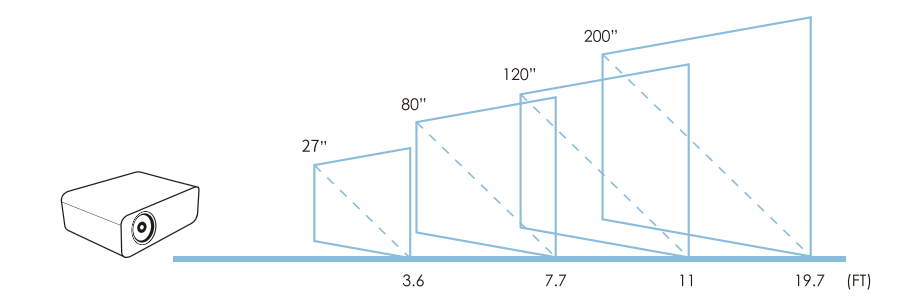

# Multimedia Support Play Format

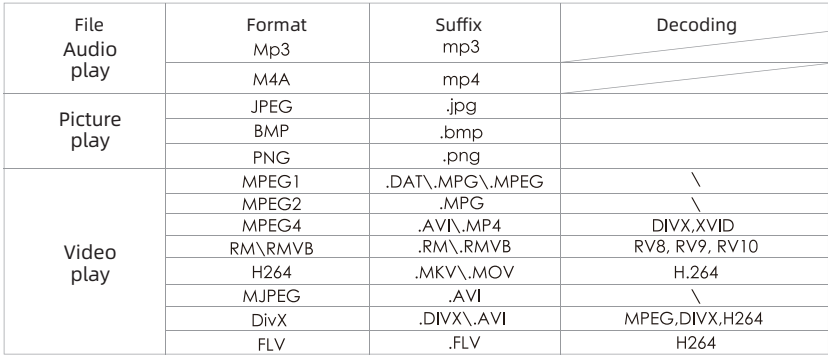

## Parameters

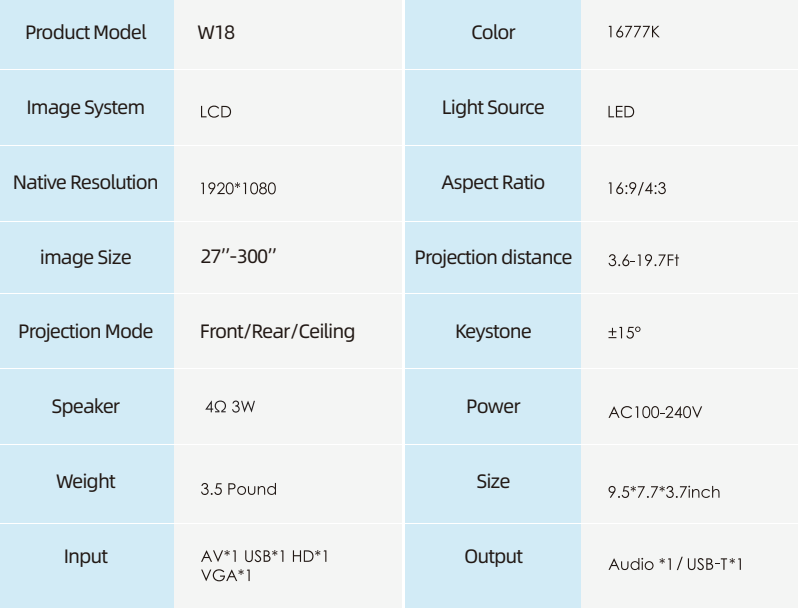

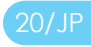

# Important safety considerations

The following safety instructions ensure the long service life ofthe projector to avoid fire or electric shock. Make sure to carefully read them and pay attention o all he following warnings.

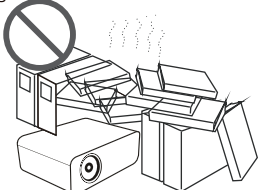

Do not install the projector in sites with improper ventilation.

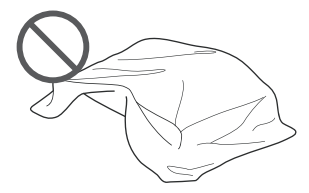

Do not block the ventilation holes (intake or exhaust)

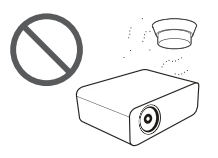

Do not install the projector near the temperature and smoke transducer. It may cause a sensor failure.

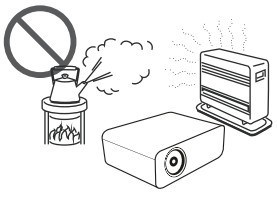

Do not install the projector in hot and humid sites.

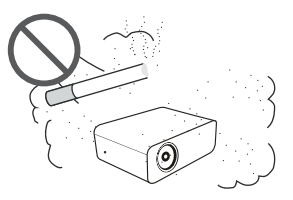

Do not install the projector in dust and smoke sites.

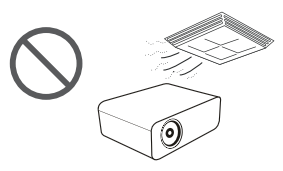

Do not install the projector in sites with direct blowing of warm and cool air-condition wind.

Otherwise it may cause the project failure due to moisture condensation or temperature increment.

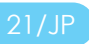

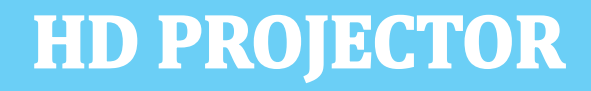